up to date, select the menu icon found on the top left corner.

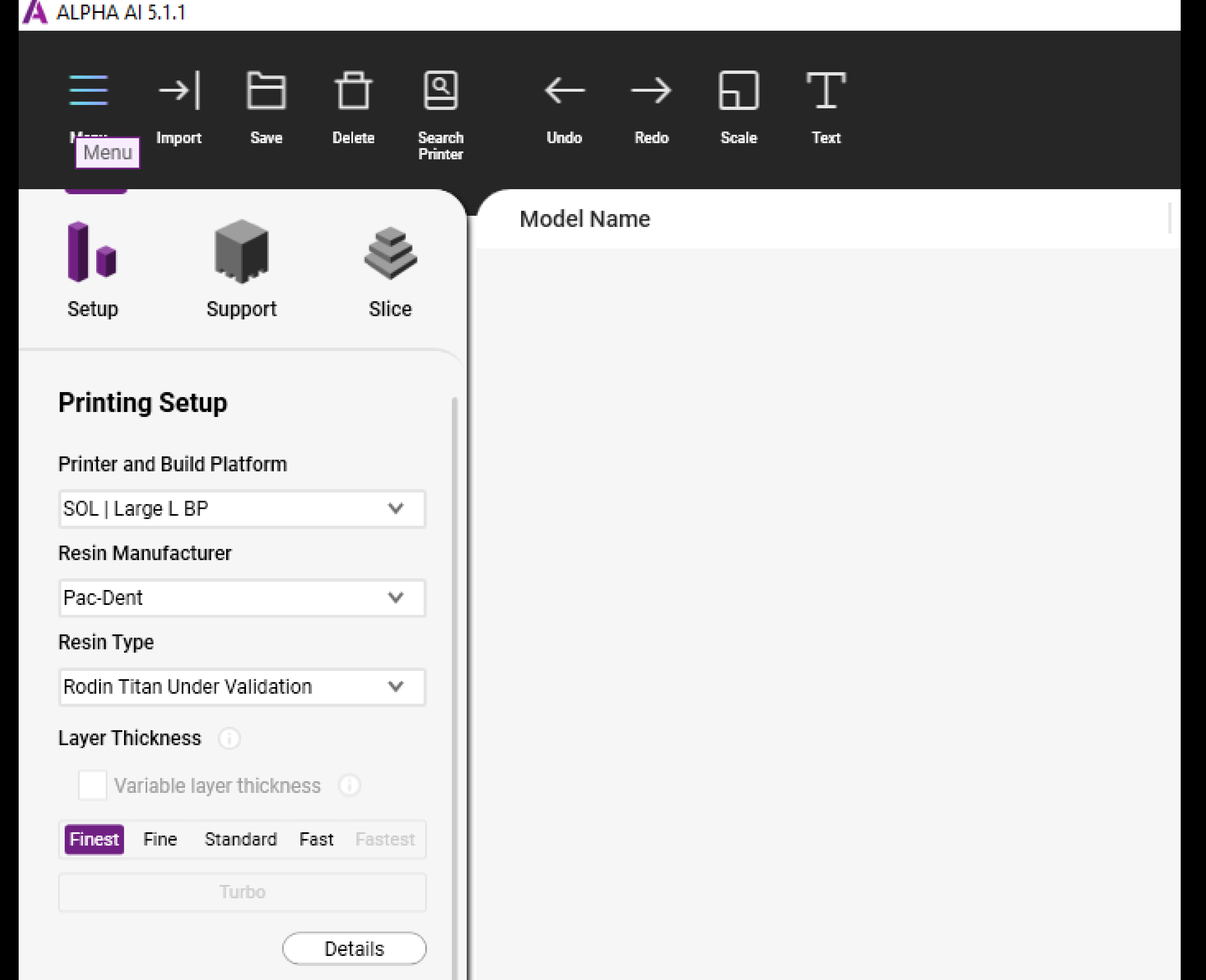

## ACKURETTA

## Updating Ackuretta software (ALPHA AI)

2. After selecting "Menu", choose "System Settings".

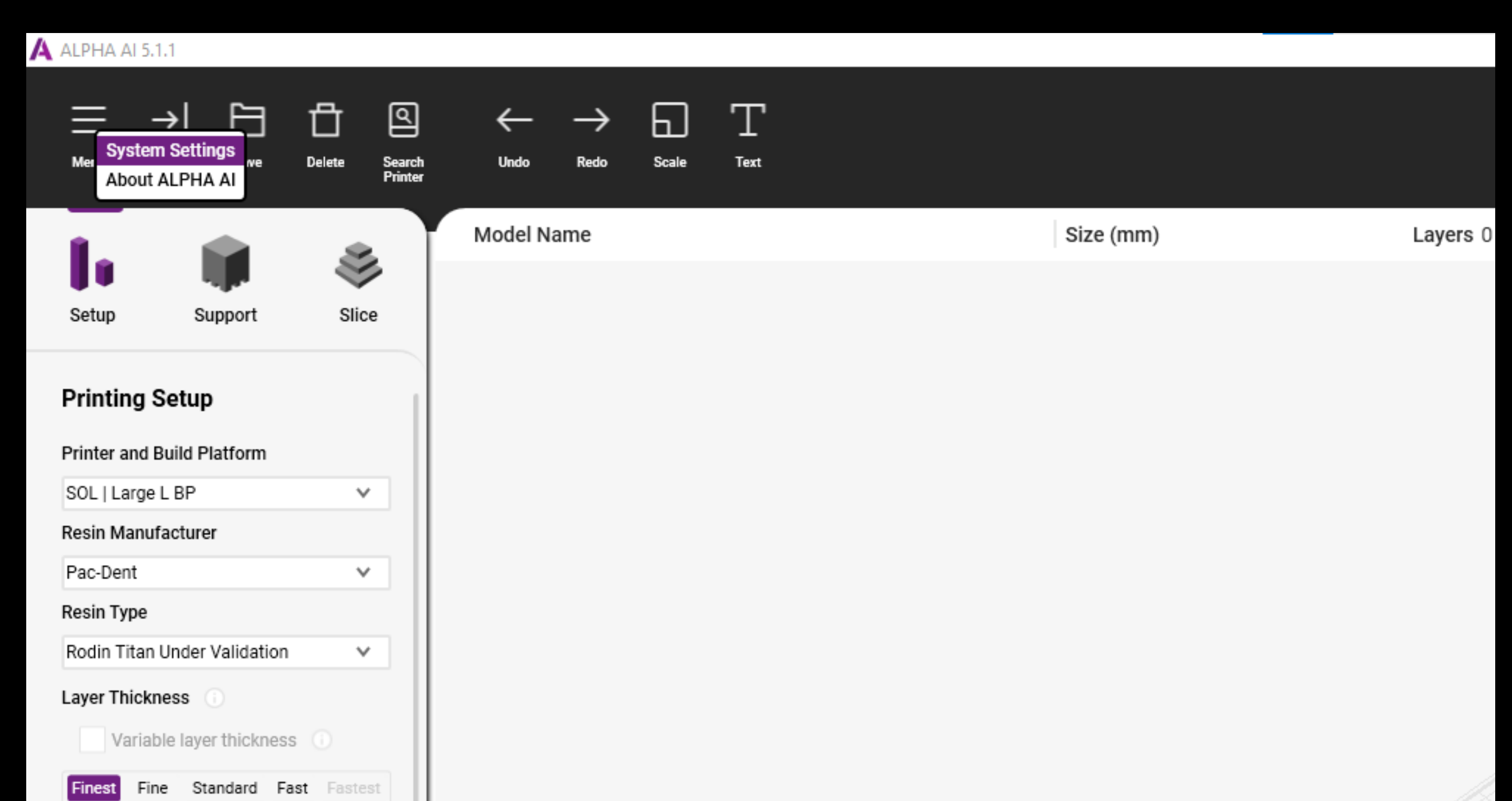

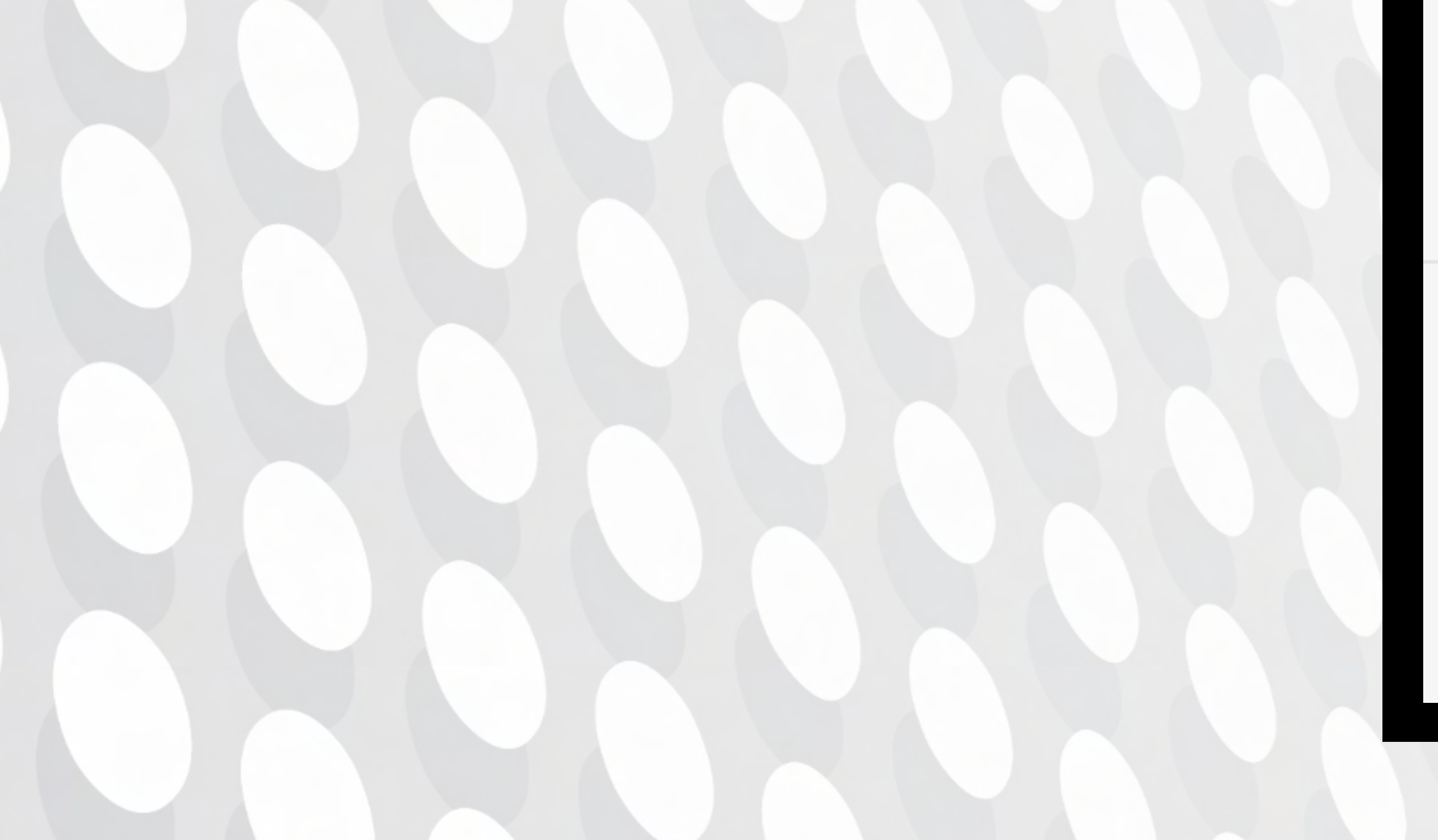

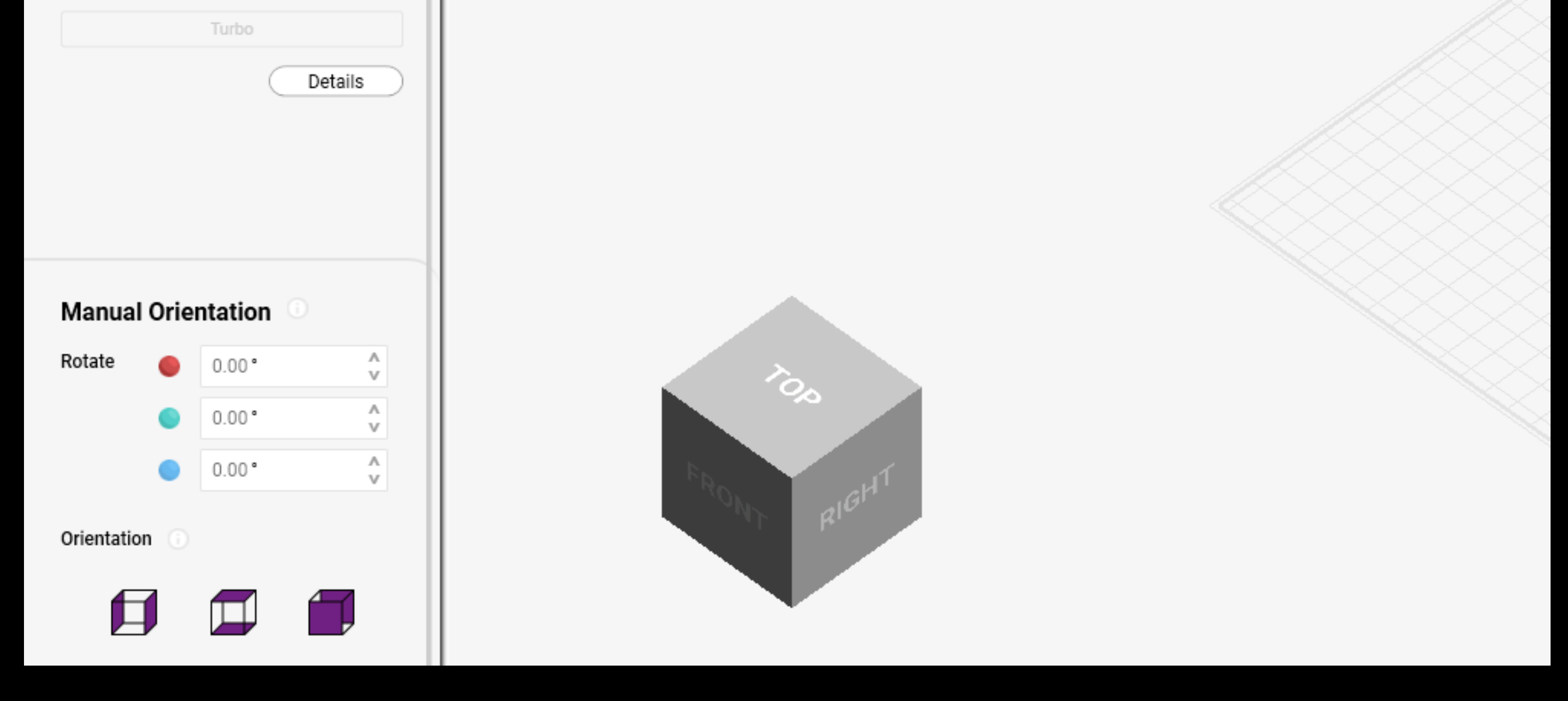

Updates are typically announced upon opening the software.

1. To check if ALPHA AI is

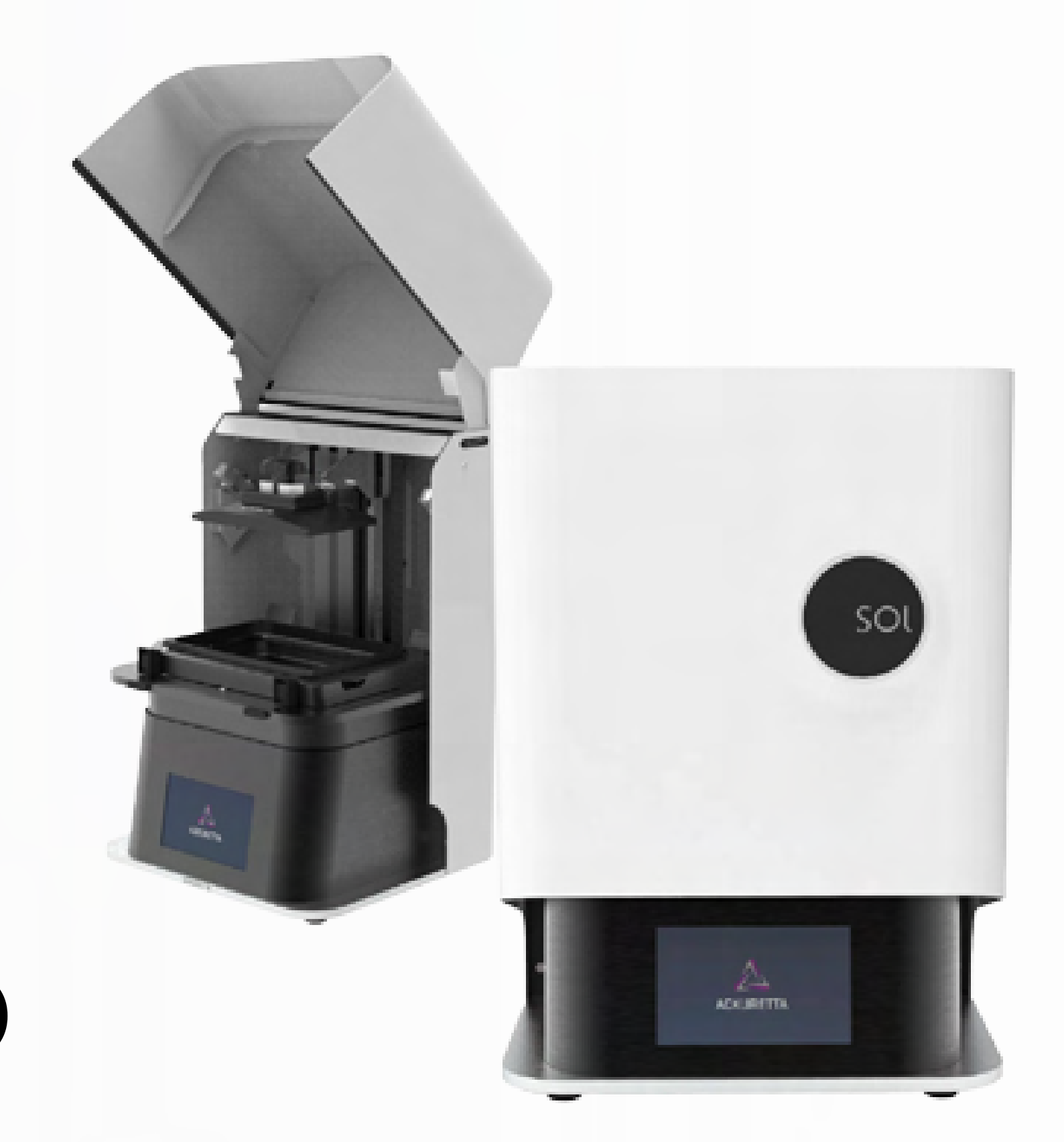

3. A window will pop up containing System settings. At the bottom select "Check for Updates." This is highlighted in red.

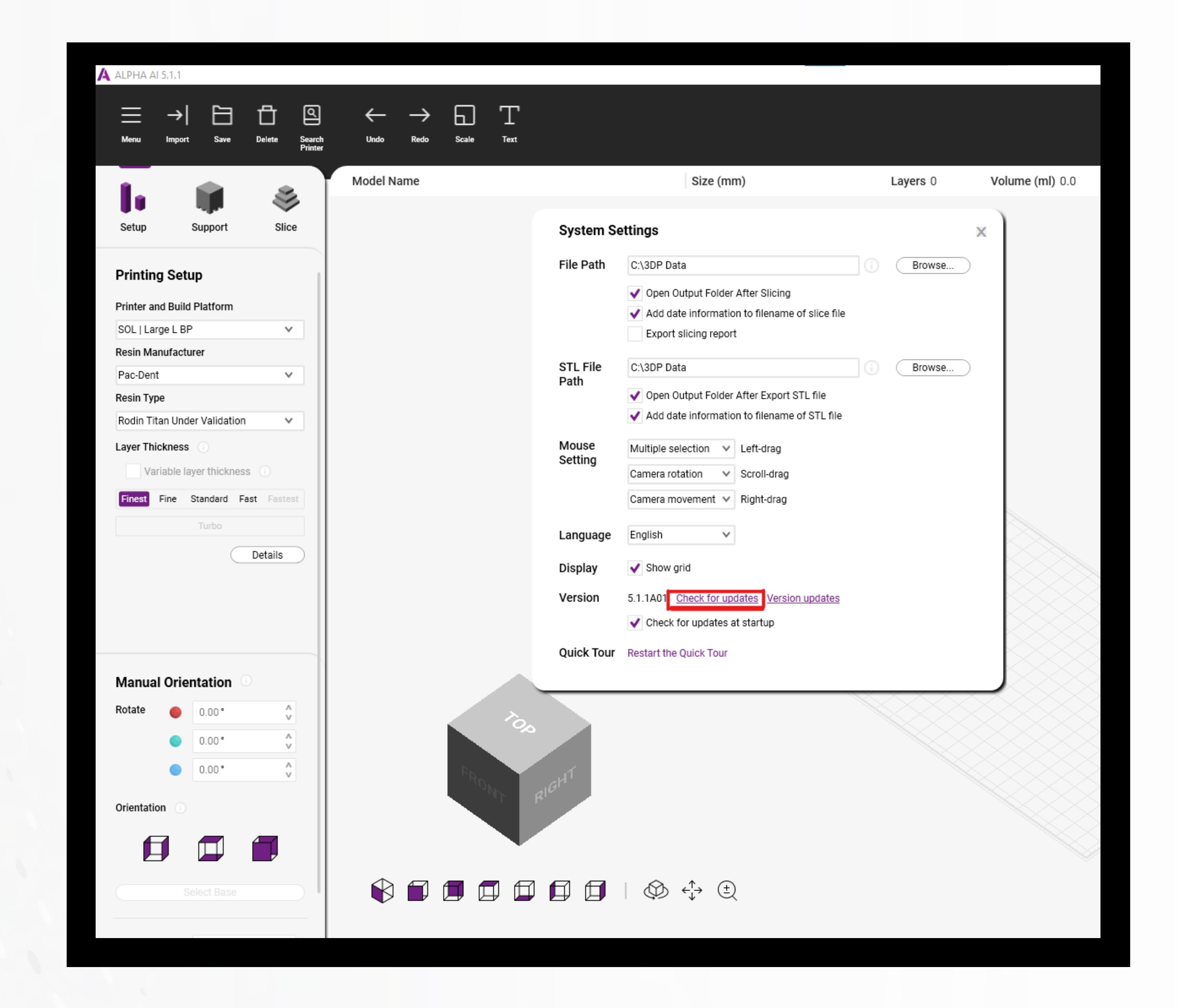

## Updating Ackuretta software (ALPHA AI) (continued)

After selecting 'Check for 4.updates,' a window will pop up to indicate whether the software is up to date.

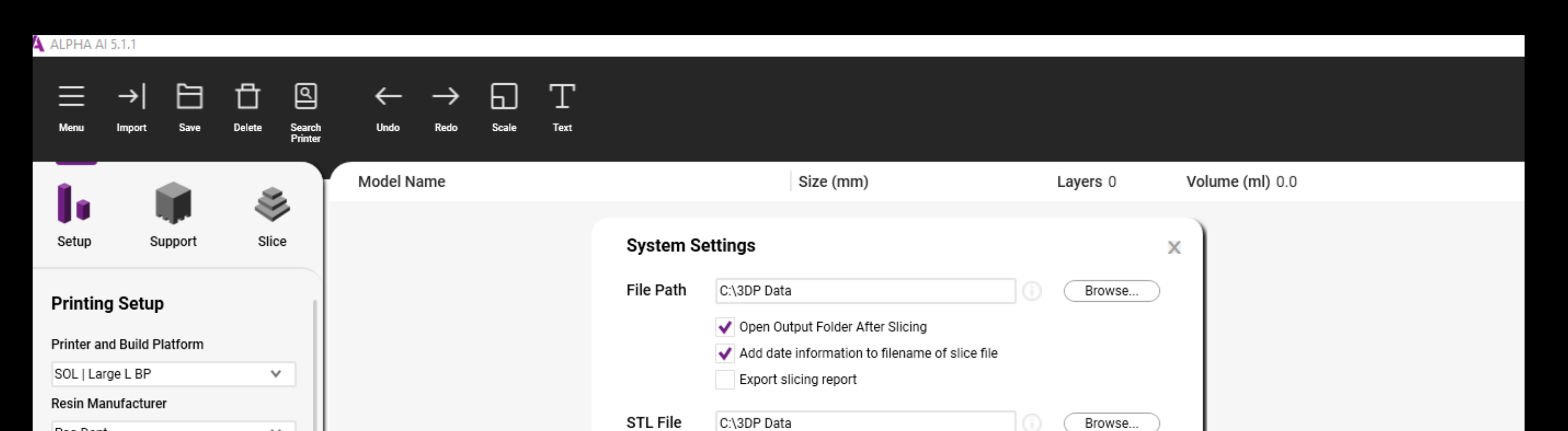

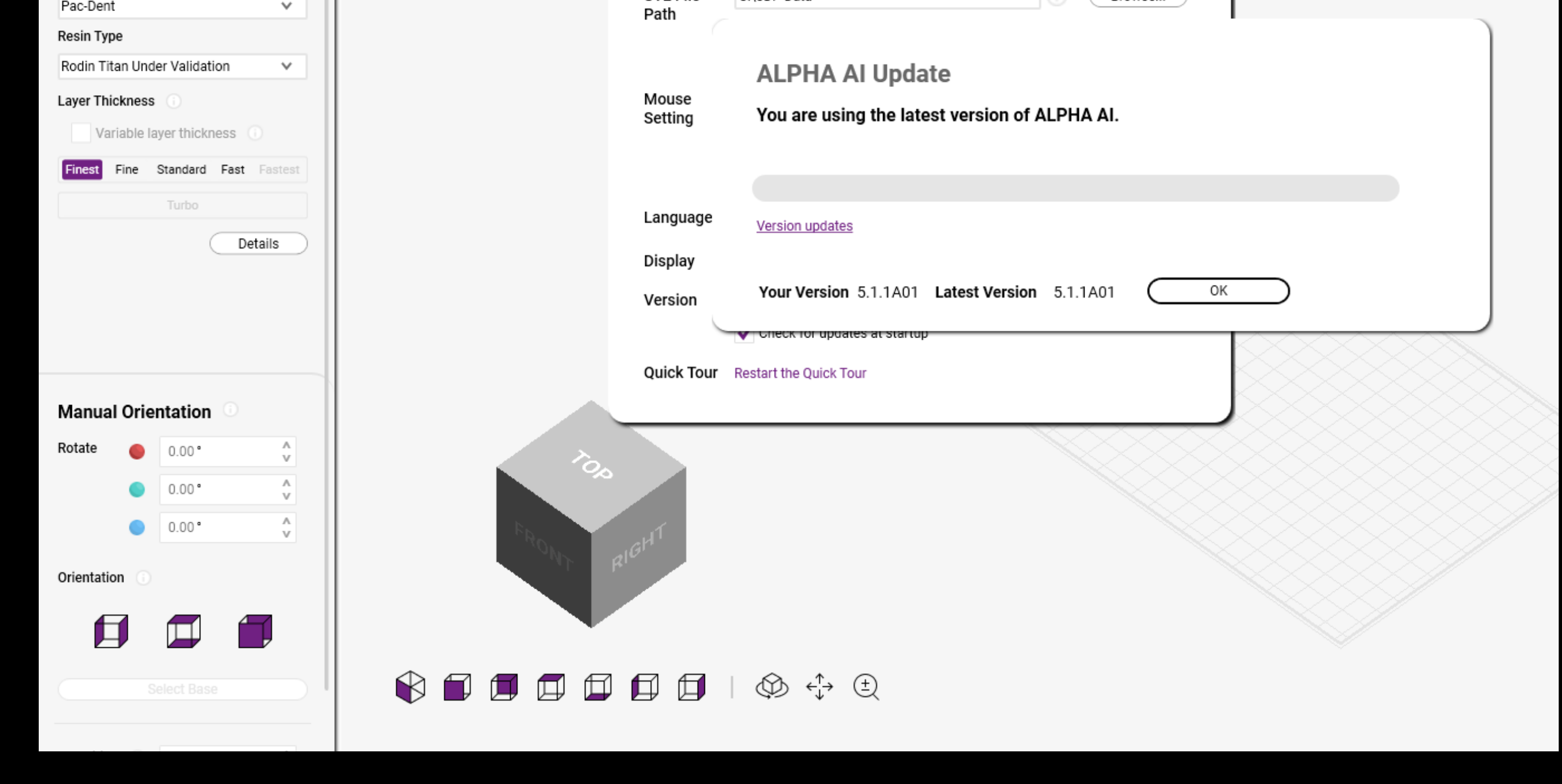